### **Set Up Your Phoenix FD License**

This page provides information on setting up your Phoenix License(s).

### **Overview**

License Server version 5.0 provides licensing of the Chaos Group products without the need for any physical devices to be plugged in your machine. It allows you to easily activate more licenses right after the purchase and provides a way to stay offline while using your products when you need to. It is still compatible with existing USB dongles, in case you need to use your licenses in this way.

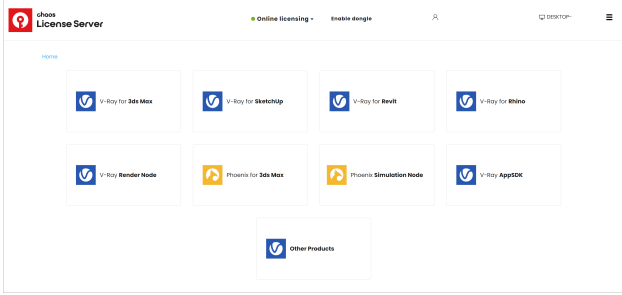

#### **Interface**

The License Server's interface is accessible in a web browser. See the [License Server Interface](https://docs.chaos.com/pages/viewpage.action?pageId=40862013) page for more information.

### **Installation**

The installer is fairly straight forward and easy to run, but if you need help, please see the [Installing the License Server](https://docs.chaos.com/pages/viewpage.action?pageId=38568355) page for details on the process. This includes using your Chaos Group account to access your purchased licenses from anywhere online.

### **Activation**

To activate your licenses, go to [127.0.0.1:30304](http://127.0.0.1:30304/) using your web browser and click SIGN IN from the ONLINE LICENSING menu. You will then be prompted to enter your username and password. Once the activation is successful, you will be able to see the list of your available licenses on the License Server home page.

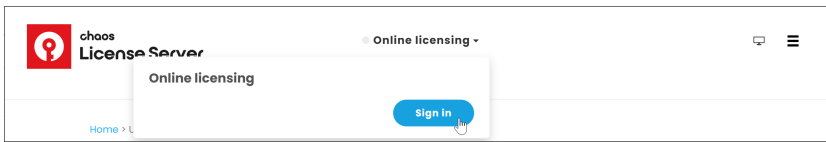

### **Offline Activation and License Usage - Recommended for Machines Without Internet Access**

You can still activate your License Server even without Internet connection. To do this you will need to download an **activation request file** from your License Server. Use another machine with Internet connection to upload the file to [my.chaosgroup.com](https://my.chaosgroup.com/) where you log in with your Chaos Group account and generate an **activatio n file**. Upload the activation file to your License Server to activate it.

See also the [Borrowing Licenses for Offline Use](https://docs.chaos.com/pages/viewpage.action?pageId=38568369) page for additional information.

1) On the machine without Internet connection open the [http://127.0.0.1:30304](http://127.0.0.1:30304/) page.

2) From the expandable menu of **Online licensing**, go to **Offline activation**.

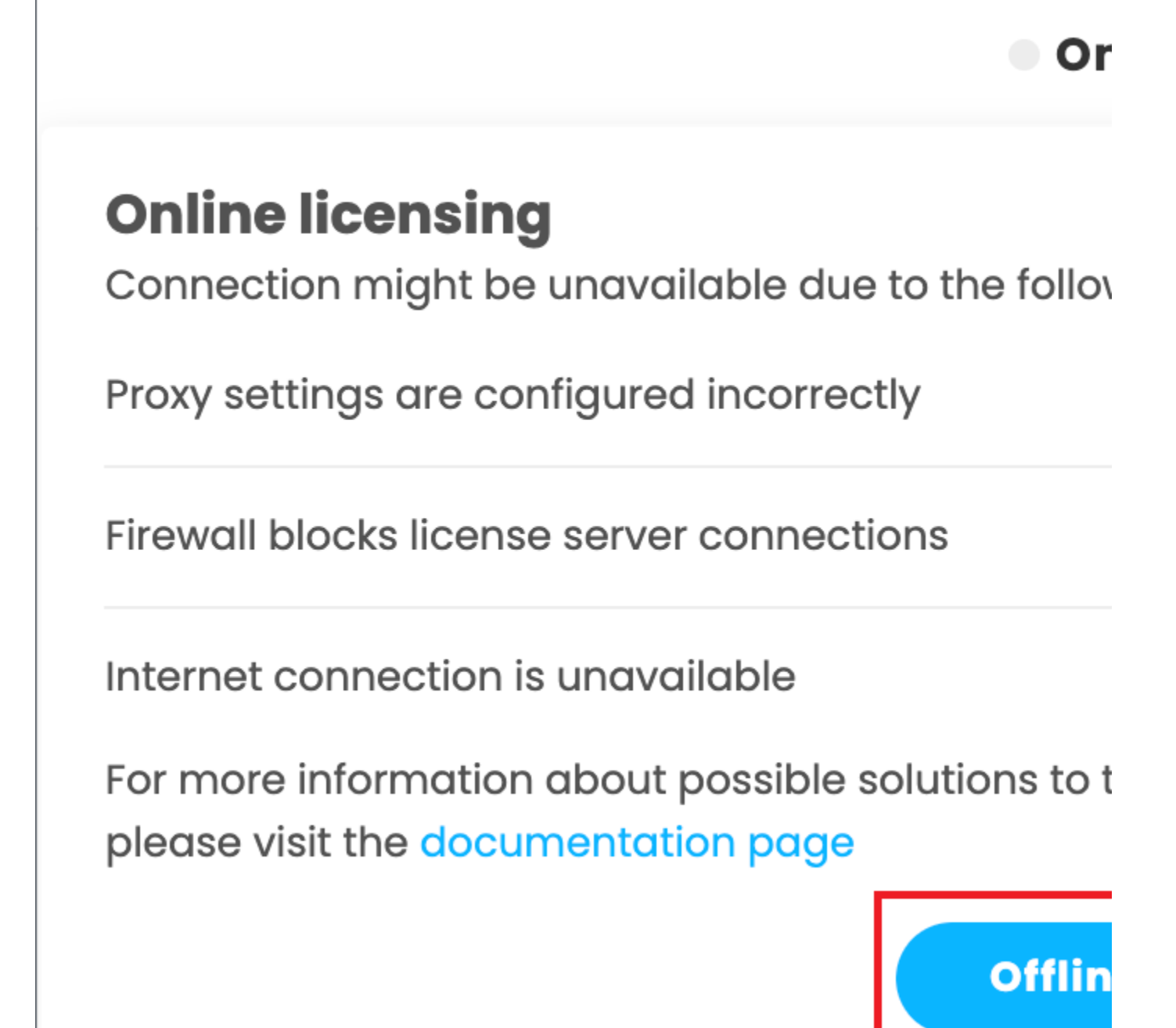

3) Press **Activate offline** button.

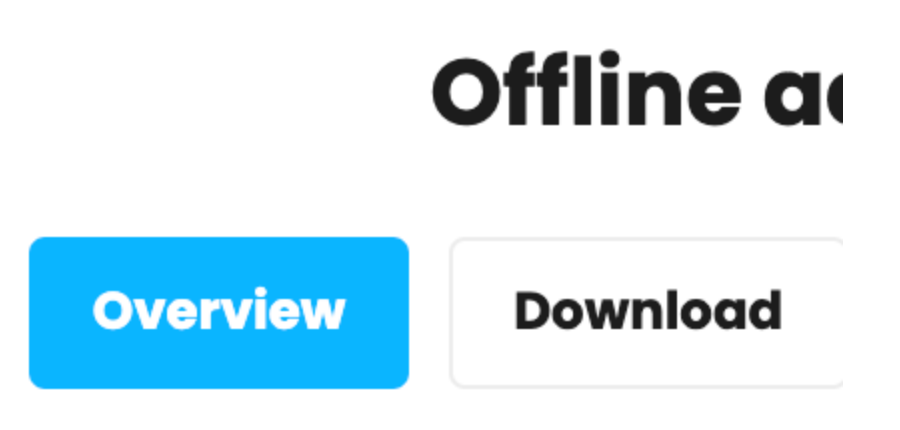

Automatic activation requires conr currently unavailable. If this is not int

### You can still enable online licensing if y without Internet connection.

Press 'Activate offline' button below to c

4) Download your activation request file (cert.crs).

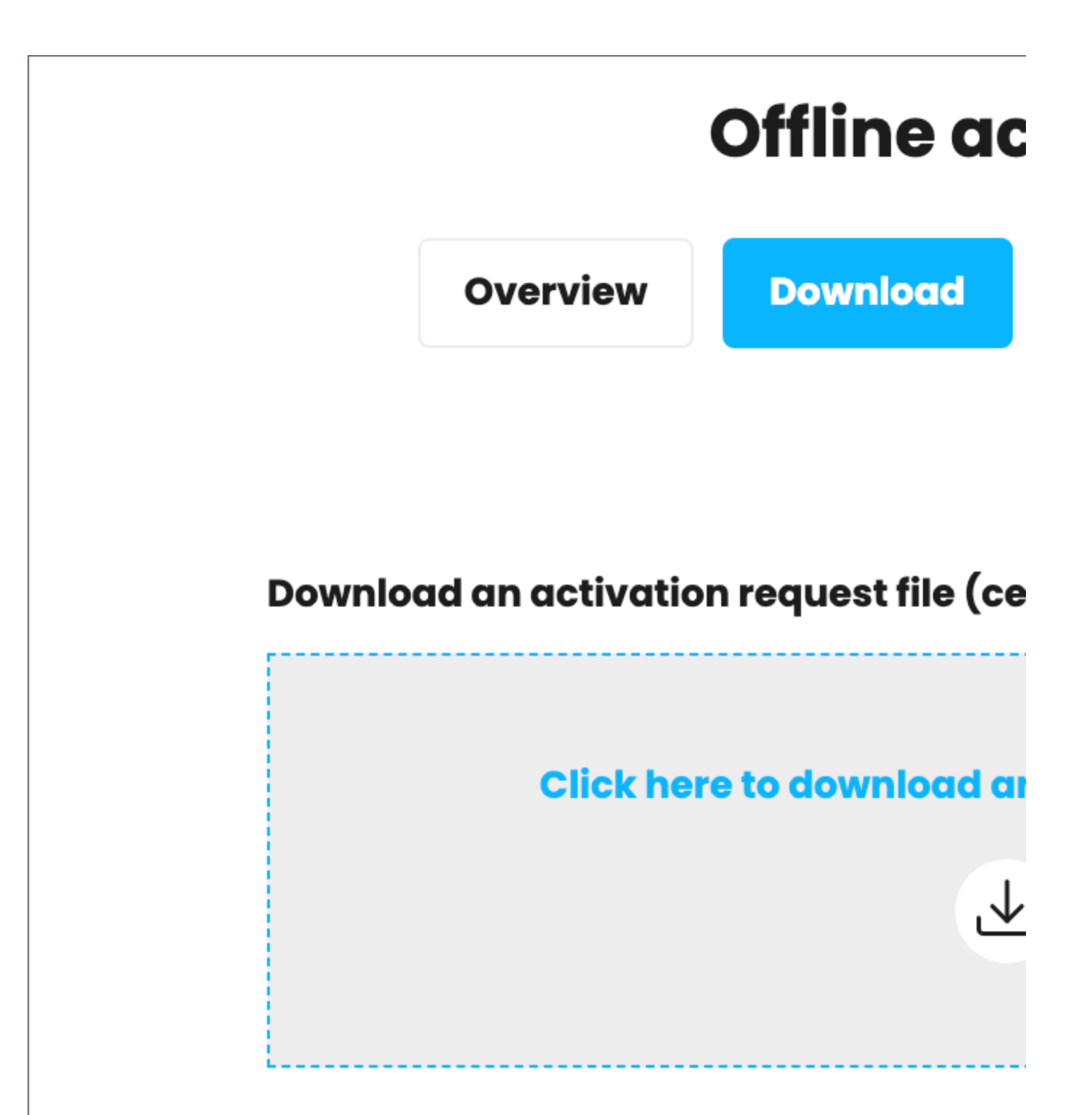

Press the 'Next' button below to continue

5) Use another machine with Internet connection to log in to [my.chaosgroup.com](https://my.chaosgroup.com/) with your Chaos account. Go to Licensing > License Servers and press **A ctivate License Server**.

## **License servers**

You have no License servers activate

**Activate License Server** 

6) Name your license server and press **Next**.

# **License!**

Upload the Activation request file (.csr)

License Server Name

MyLicenseServer

Click here o

7) Upload the activation request file you downloaded in step 4 and press **Activate**.

## **License**

Upload the Activation request file (.c

License Server Name

MyLicenseServer

Click he

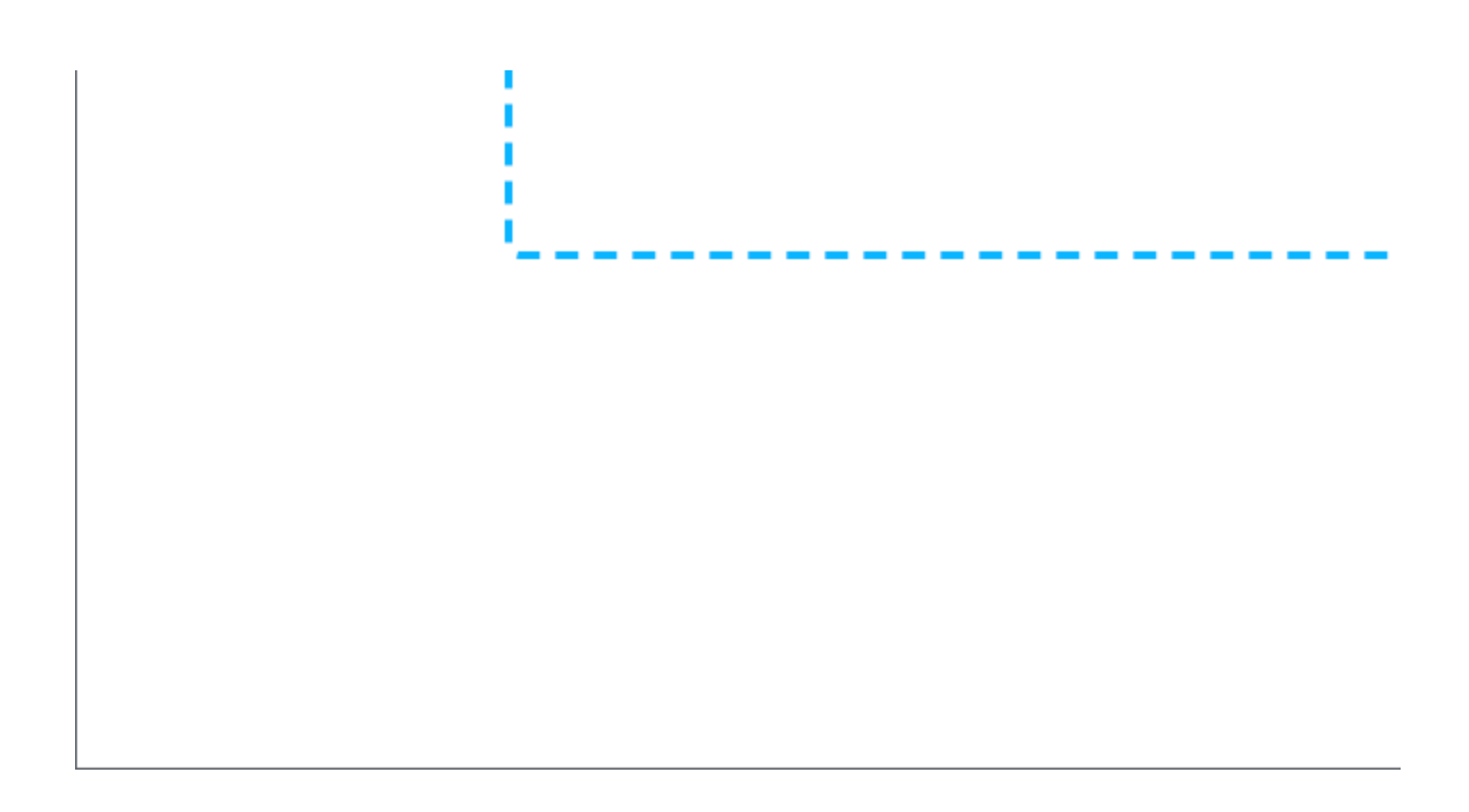

8) Download your **Activation file** (cert.crt).

# **License S**

Upload the Activation request file (.csr) th

**License Server Name** 

MyLicenseServer

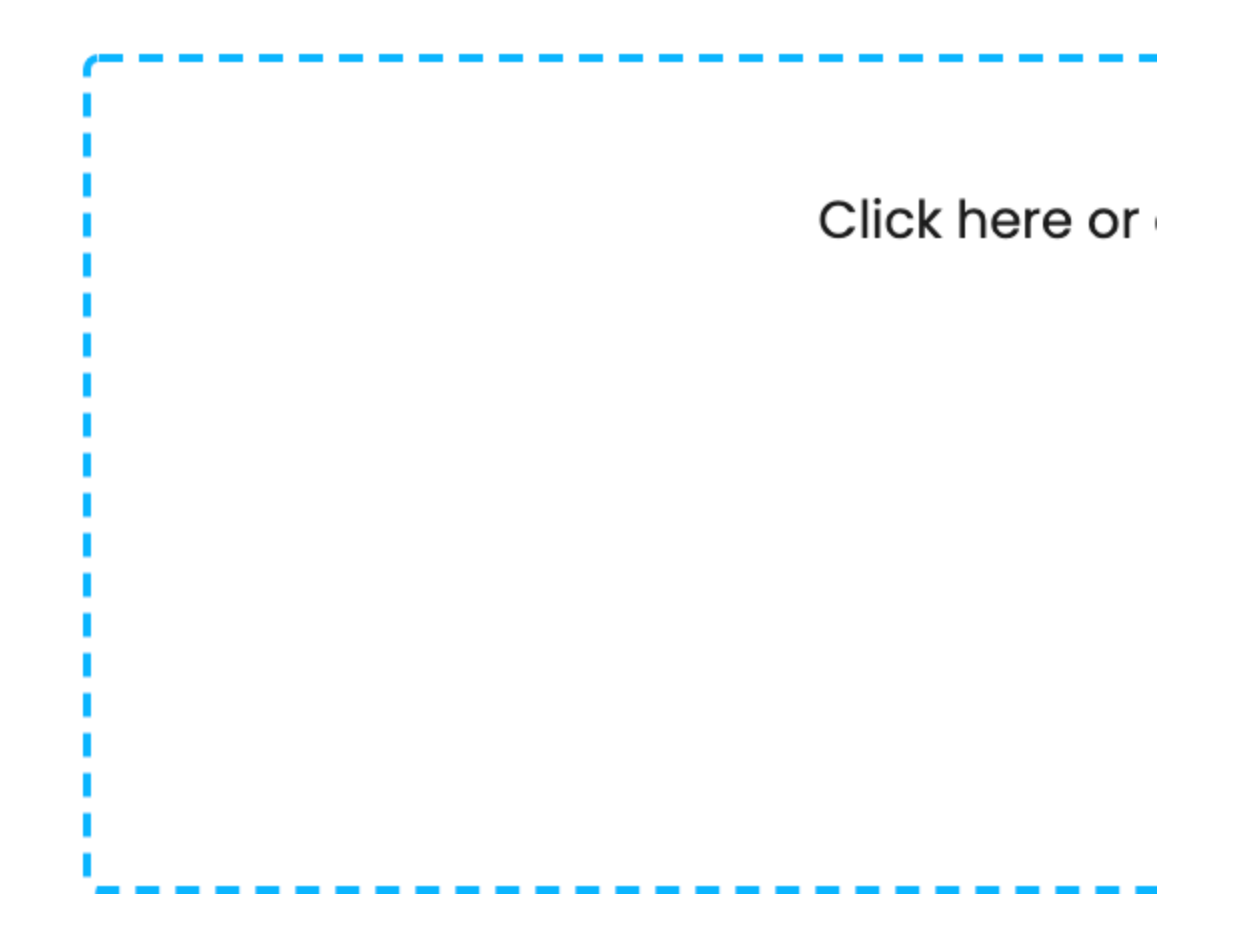

 $\overline{\mathsf{I}}$ 

9) On the machine without Internet connection in your [http://127.0.0.1:30304](http://127.0.0.1:30304/) page upload your **Activation file** (cert.crt) and press **Upload**.

## **Offline**

**Overview** 

**Download** 

### **Provide the activation certificate fil**

**Click here or di** 

**Activation** 

**Press 'Upload' bu** 

Press the 'Upload' button below to cc

10) Your site is now successfully activated.

### **Offline** ac

**Overview** 

**Download** 

Site successful

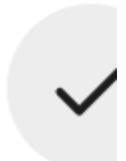

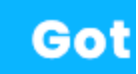

#### **USB Dongle usage**

The Licensing system allows you to use seats associated with your Chaos Group account easily from anywhere you can log into over the internet. If you also have a USB dongle with Chaos product licenses attached to your computer, you can utilize those available licenses with the License Server. For more details on this process, please see the [Dongle usage](https://docs.chaos.com/display/LIC5/Dongle+usage) page.

When using a dongle license connected to the License Server you are only able to access the dongle licenses on the machine that the dongle is connected to. You are unable to access dongle licenses over the internet on another machine logged into the License Server.

### **Settings**

In most situations, adjusting the Settings for the online licensing system is not necessary. But if you need to adjust something like your connection settings because you're using a Proxy server, you can get to these through the drop-down menu in the top right corner of the License Server webpage and choosing Settings. For more details on what settings are adjustable from this area, please see the [Advanced Settings](https://docs.chaos.com/pages/viewpage.action?pageId=38568441) page.

### **Updating from License Server 3.0 to 5.0**

If you are updating your licensing system from the previous setup to the new online system, no changes are required on the workstation or application side of your software. The online system replaces the existing dongle functionality without any additional steps needed on your part. There is no need to use the Change License Settings application to reconfigure your setup. If you have purchased online licenses, these can be activated for online usage in the new system right away.

The username and password credentials in the Change your license settings tool window are **not** the same as your online credentials used to log into your account at [my.chaosgroup.com](https://accounts.chaosgroup.com/?return_to=https://my.chaosgroup.com/login) and activate version 5.0 of the License Server.

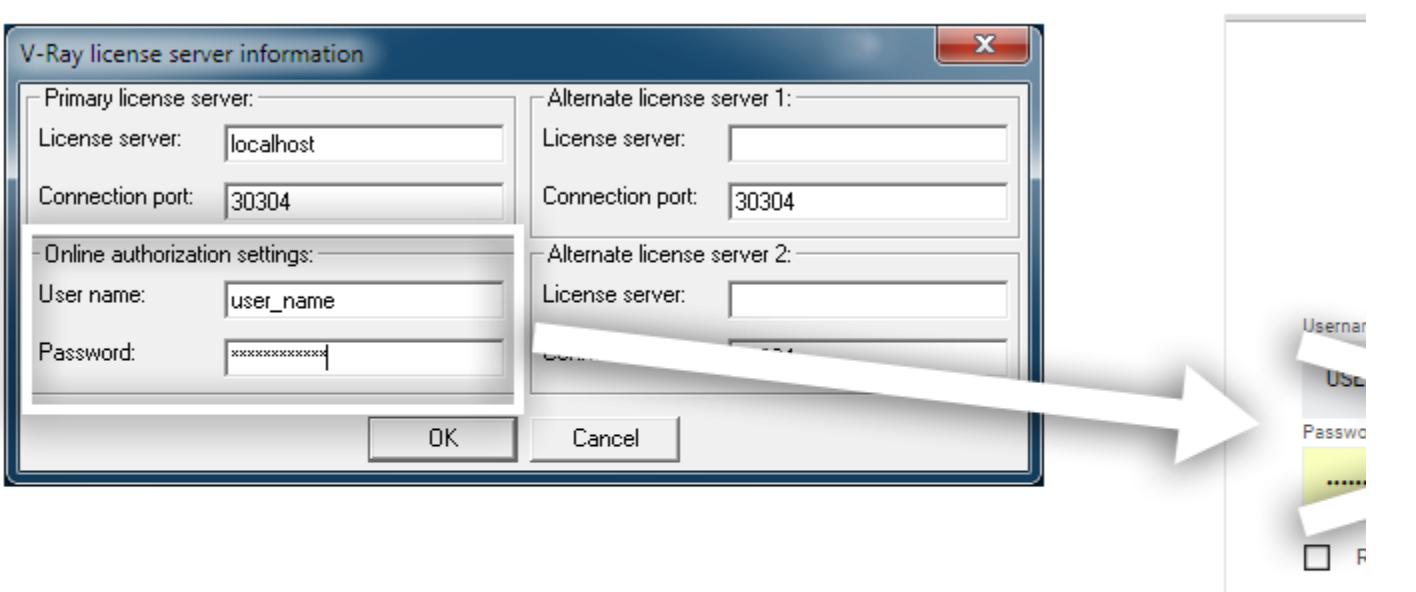